## Scuolanext Famiglia

## Guarda prima il video indicato qui sotto

https://youtu.be/1dqLIUVXJFM

(premi il tasto Ctrl + clic tasto sinistro del mouse)

## Bacheche

Tramite le bacheche è possibile la condivisione da parte del docente di materiale didattico. Accedendo da browser su Scuolanext Famiglia (www.argofamiglia.it), l'utente alunno o genitore accede dalla voce di menu "Documenti" cliccando successivamente sull'icona "Bacheche".

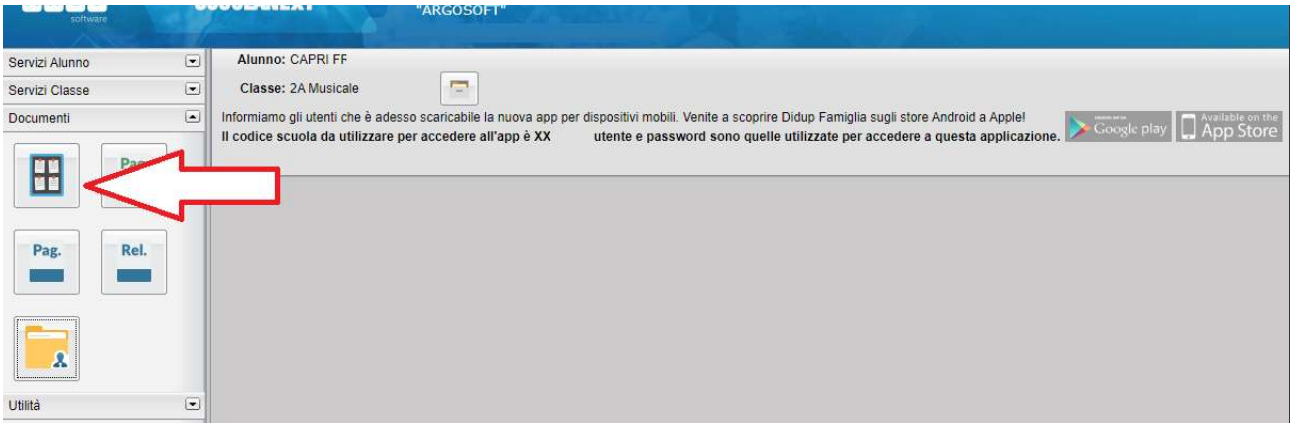

Al click sull'icona si aprirà una nuova schermata. Occorre cliccare sulla voce "Bacheca scuola" e successivamente verranno visualizzati gli eventuali messaggi in bacheca inseriti dai docenti.

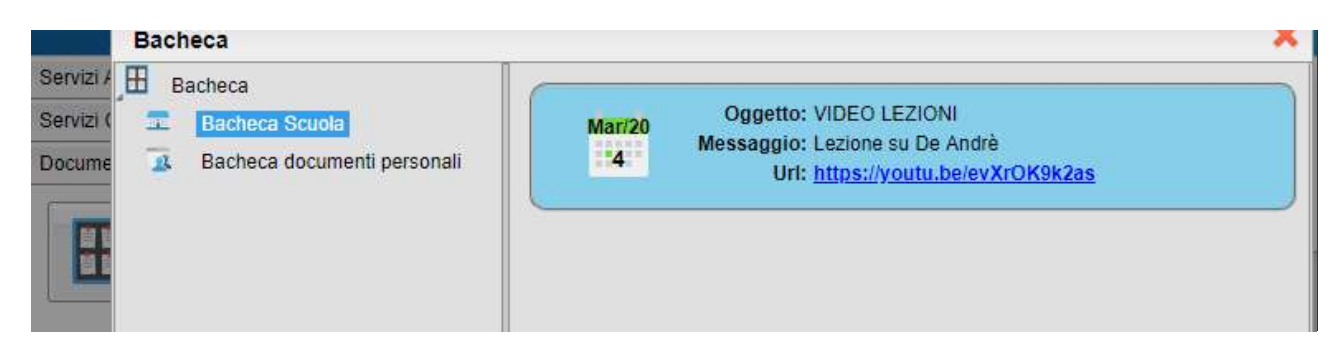

La stessa operazione può essere eseguita dall'App Famiglia, cliccando sulla voce di menu "Bacheca". Successivamente verranno visualizzati gli eventuali messaggi in bacheca inseriti dai docenti.

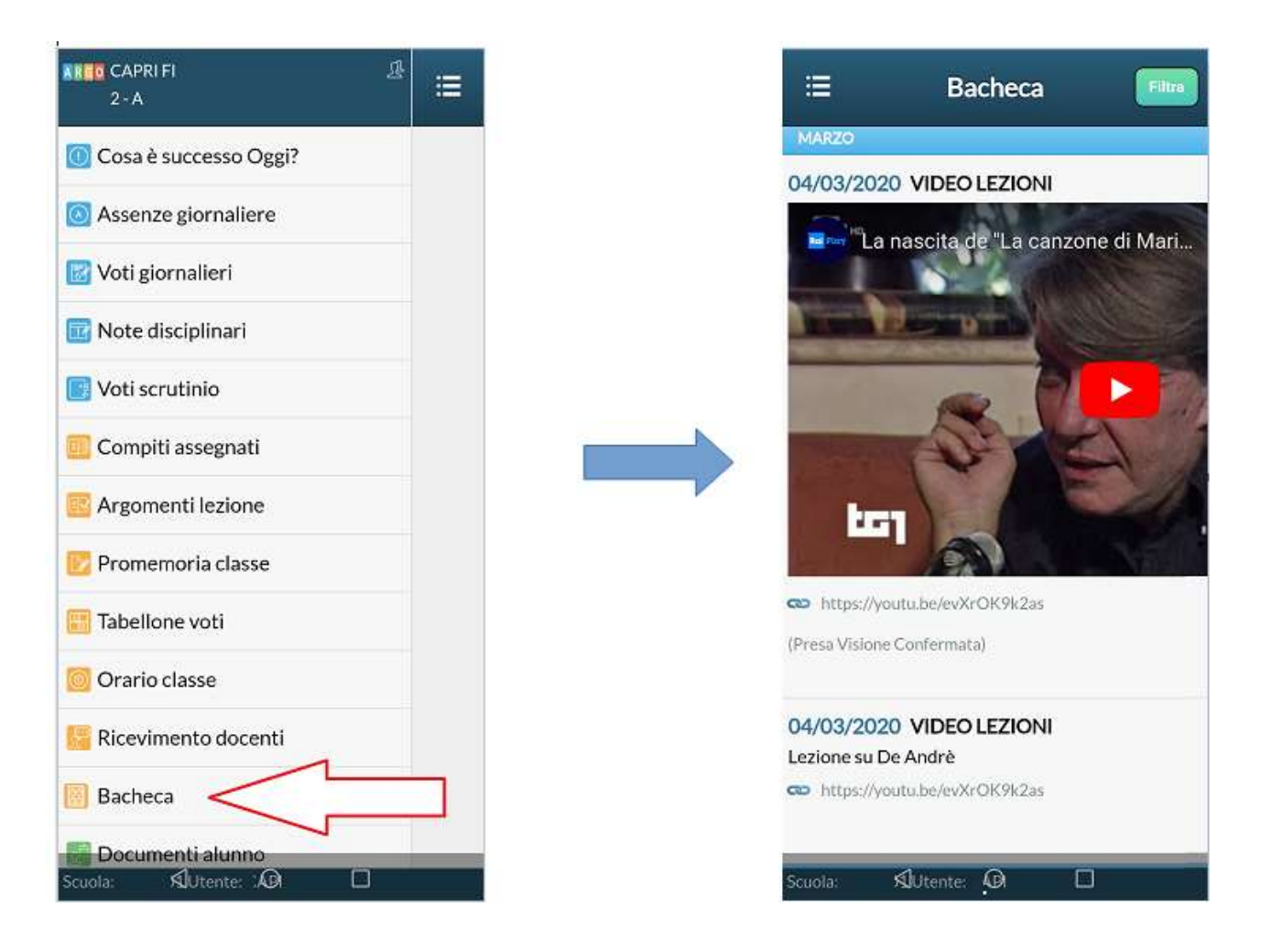

La visualizzazione dell'anteprima dipende da come il docente inserisce il video (link o codice incorporato) e dal dispositivo utilizzato. Tuttavia, anche in assenza dell'anteprima i link condivisi reindirizzano all'app YouTube.

## L'interazione studente/famiglia - docente

Accedendo da browser su Scuolanext Famiglia (www.argofamiglia.it) è possibile gestire lo scambio di informazioni e di file direttamente con il docente.

L'utente alunno o genitore accede dalla voce di menu "Documenti" cliccando successivamente sull'icona "Condivisione con i docenti".

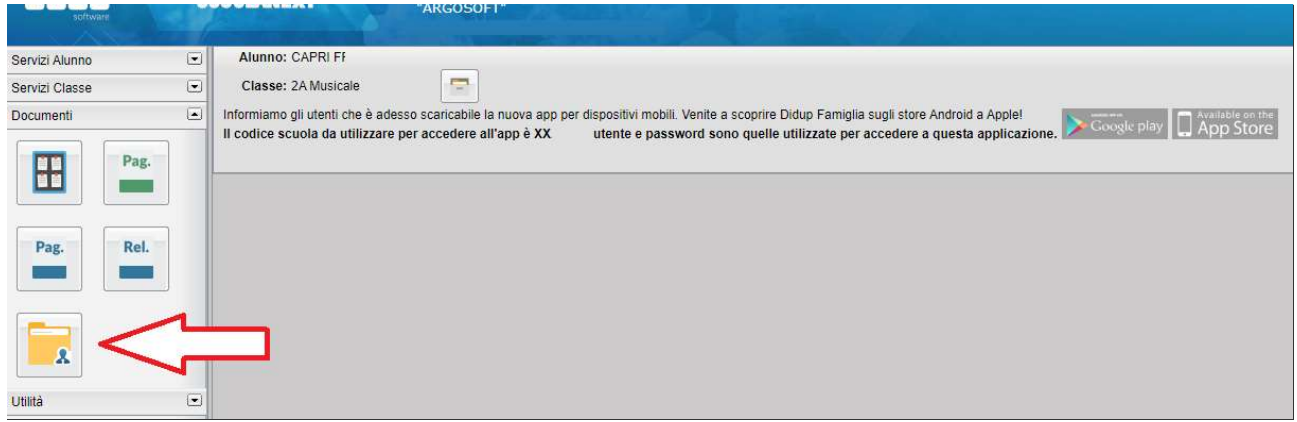

Al click sull'icona si aprirà una nuova schermata con l'elenco dei docenti.

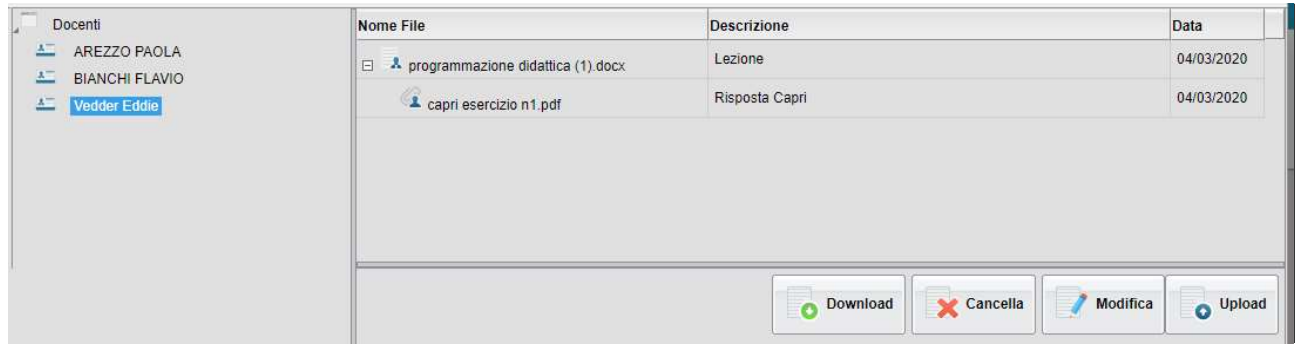

Cliccando su ciascuno nome si visualizzano i messaggi creati dal docente.

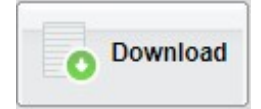

Esegue il download dei file pubblicati dal docente.

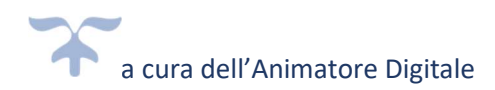

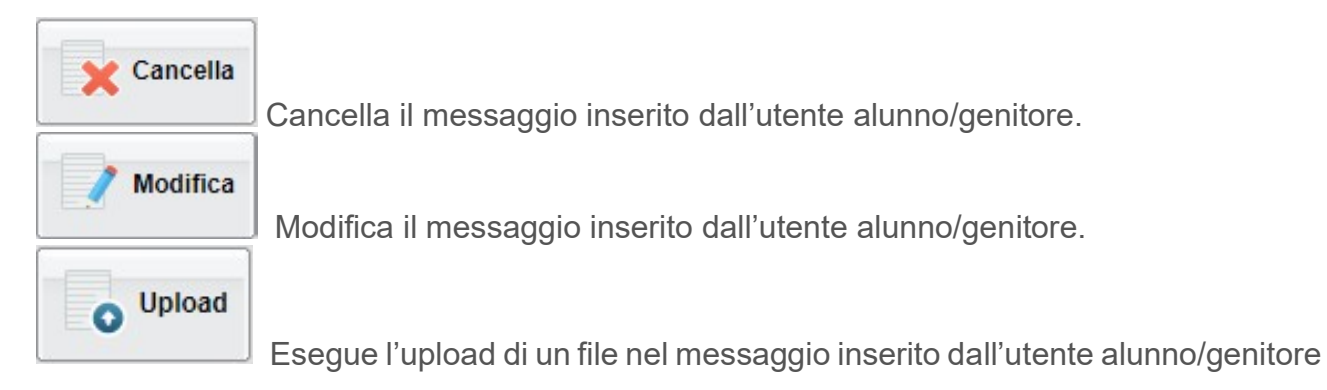

Cliccando su quest'ultima icona di Upload, si aprirà una nuova schermata per eseguire il caricamento di un file:

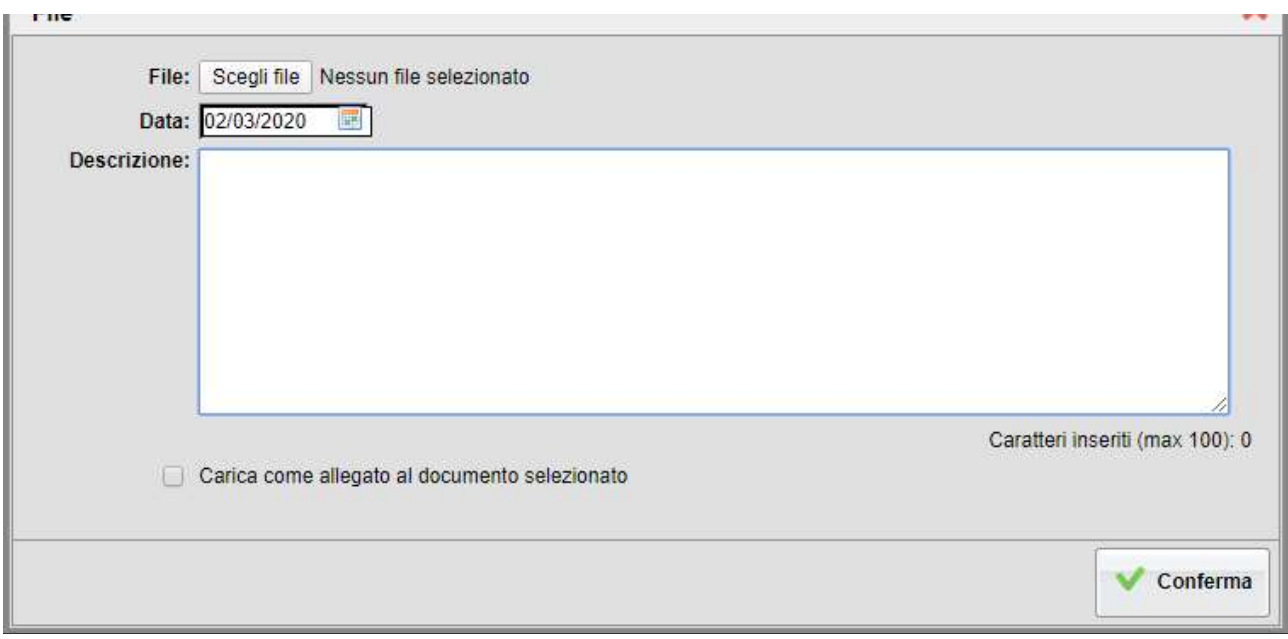

Da "Scegli File" selezionare il documento da inviare in risposta al messaggio del docente. Inserire una descrizione ed eventualmente scegliere l'opzione "Carica come allegato al documento selezionato".

Al termine cliccare su Conferma per terminare l'operazione.